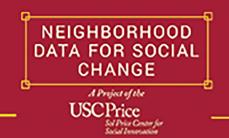

# **NDSC Navigation Guide**

### **Getting Started**

**Open NDSC Map Portal** 

(link: ladata.myneighborhooddata.org)

## Geography

On the top left column, you can select a geography, choose between census tracts, cities, and neighborhoods.

## **Search**

In the search bar in the center of the map, you can type in the name of the city or neighborhood you want to view.

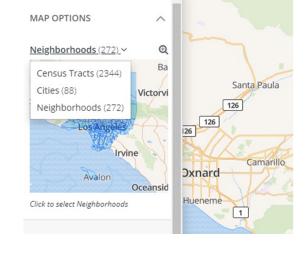

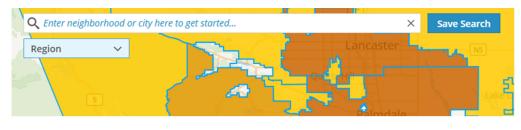

Hint: make sure the dropdown is set to region!

### **Dataset**

To switch between variables, select one of the Policy Areas on the lower left side of the map.

Once you select a policy area, you can choose from a variety of datasets within that area. If the dataset contains more than one variable, it will give you a third menu to choose from.

The definition of the variable will appear when you hover over it.

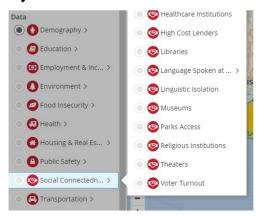

#### Year

To switch between the years avaliable, select a year from the slider on the bottom left side of the map.

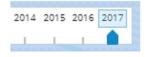

To view multiple years at once, select the Data tab on the right hand side of the map to see a time series graph of your variable of interest.

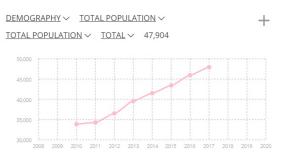

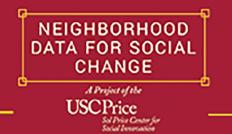

# **NDSC Navigation Guide**

## **PART 2: Create Your Own Neighborhood and Compare Geographies**

1. To create your own neighborhood, first create a Socrata account by selecting Sign In in the top right corner.

Then select Sign Up in the top right corner of the pop out tab. Create your account and exit out of the pop up window. Return to the window with the map and Select Sign In again, then log into your new account.

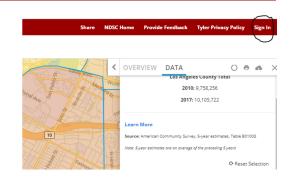

#### 2. Set the Geography to Census Tract

Hint: See Step # 2 from PART 1

### 3. Search for your address

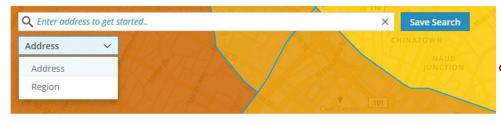

Hint: Make sure the dropdown is set to Address (the map will automatically zoom to your location once you select it)

## 4. Create your own neighborhood

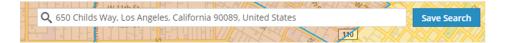

Select a few census tracts around your address that make up your neighborhood (use the streets as your guide!). When you're done, click the Save Search button and name your neighborhood.

Hint: Once you save your neighborhood once, you can always access it by clicking the Saved button in the top right corner of the page (just make sure you're signed in to your account!)

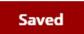

5. View the aggregate percent on the data tab to the right of the map and the black dots on the time series graph this will give you the average for your neighborhood.

Hint: You can also select multiple cities or geographies and view their aggregates in the same place.

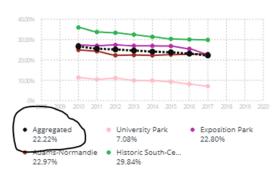